## **Customer Order**

Step 1: Go to sales then select customer order menu.

## **Customer Order**

This menu is required to order the product. If you want product after some days and you want particular product, you just order the product here.

For order the product, first you need to create the customer, if customer already exist then just search by customer by phone number. Then add the product.

The fallowing fig shows the create customer option.

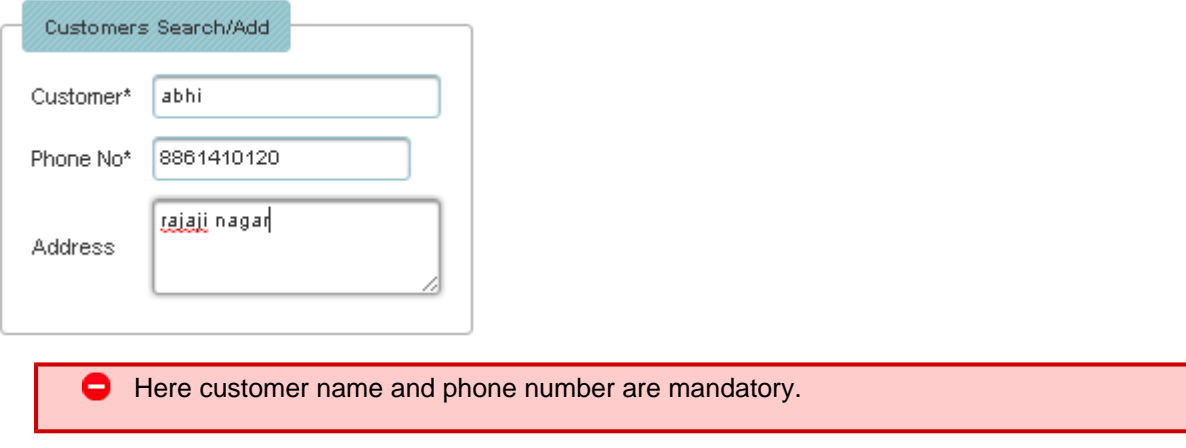

After creating customer, add the products to order, for that click on products to add the product. If click on product the fallowing menu will open.

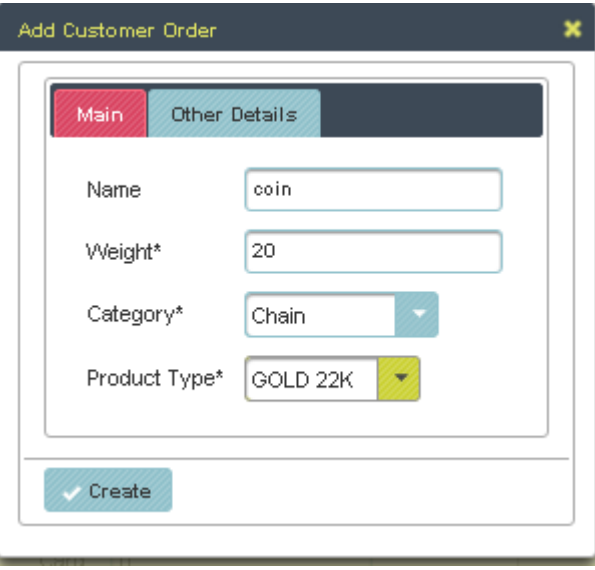

After click on product the fallowing table will filled.

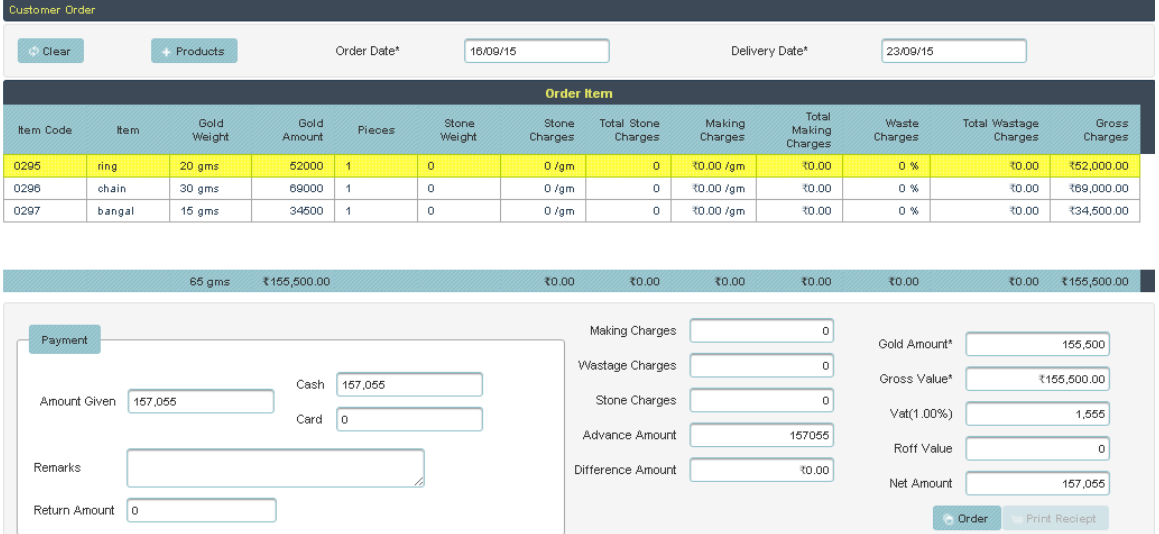

In the table, if you want to add the wastage charges, making charges and stone charges you just click on row you will get one menu, their you can change all charges. the fallowing menu shows that menu.

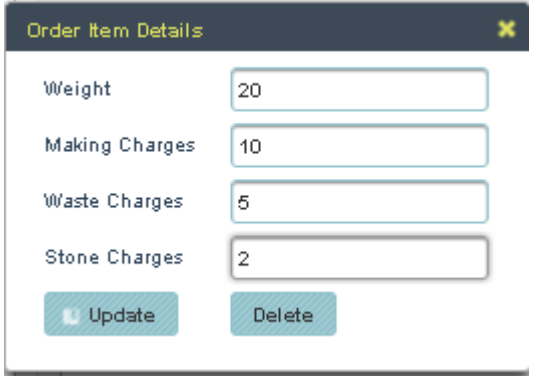

Here you can change the weight, making,waste and stone charges and finally click on update. Then it will change the values. If you want delete the values just click on delete button.

In the above the table shows "payment" table. Their you can enter advance amount given, cash and all and finally click on order button, the product will order. After click on order, the print receipt will active.You just click on print receipt button you will get the fallowing receipt.

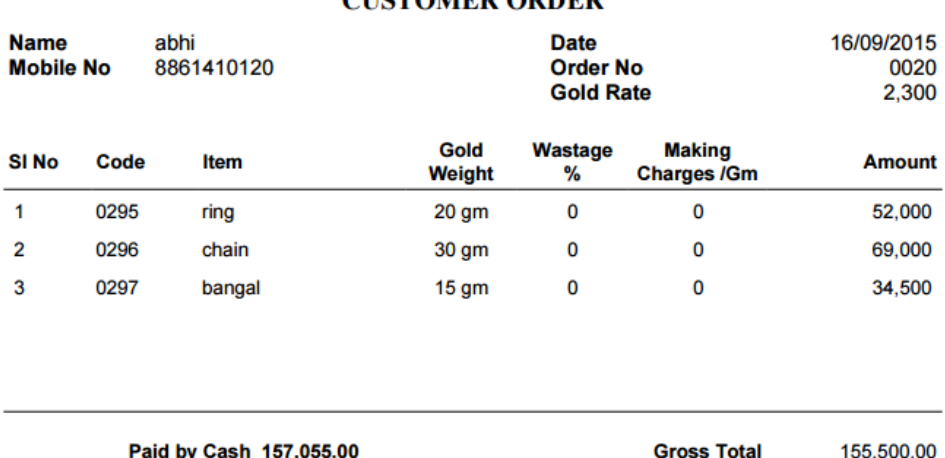

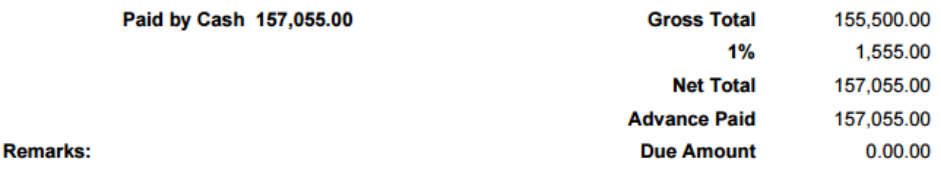

If you want to edit the ordered product, just go to view customer order and click on edit, then you can change what ever you want.

## **CUSTOMER ORDER**